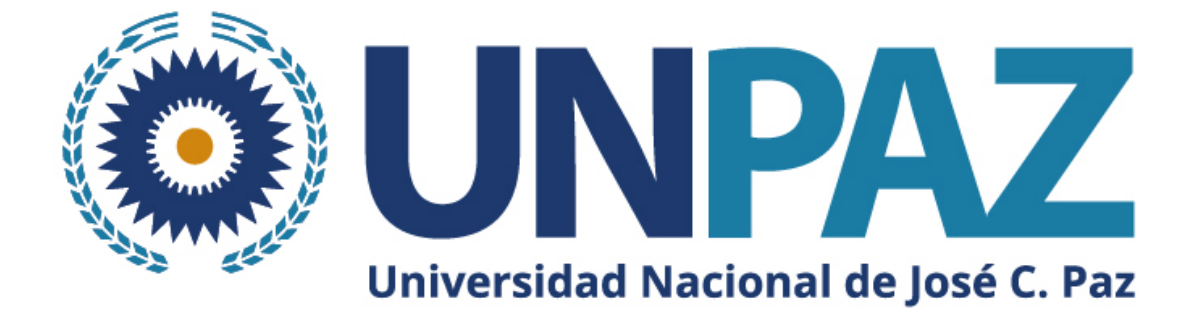

# **Instructivo para postularse a una convocatoria a beca en SIGEVA-UNPAZ**

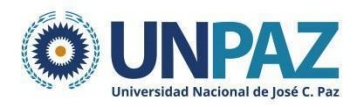

## **INSTRUCTIVO SIGEVA-UNPAZ PARA APLICAR A UNA CONVOCATORIA A BECA**

## **ÍNDICE:**

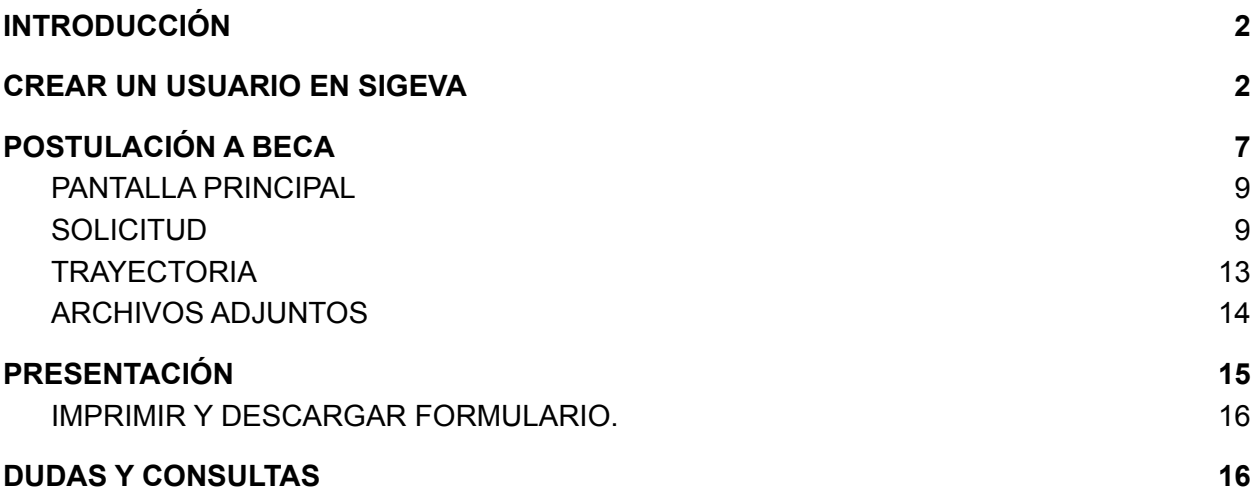

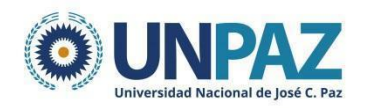

## <span id="page-2-0"></span>**1. INTRODUCCIÓN**

El SIGEVA es un sistema Web que permite gestionar el proceso de otorgamiento de subsidios a proyectos y becas de investigación. En esta etapa, el/la investigador/a puede postularse en línea y verificar el estado de la documentación presentada y su admisibilidad.

El Banco de Datos de Actividades de CyT es un módulo diseñado para almacenar la información curricular y garantizar su disponibilidad a lo largo de todo el año. A su vez, permite la actualización de la producción científico-tecnológica y los antecedentes y, a partir de esta información presentarse a las convocatorias vigentes.

## <span id="page-2-1"></span>**2. CREAR UN USUARIO EN SIGEVA**

Para crear un usuario en SIGEVA UNPAZ ingresar a: <https://unpaz.sigeva.gob.ar/auth/index.jsp>

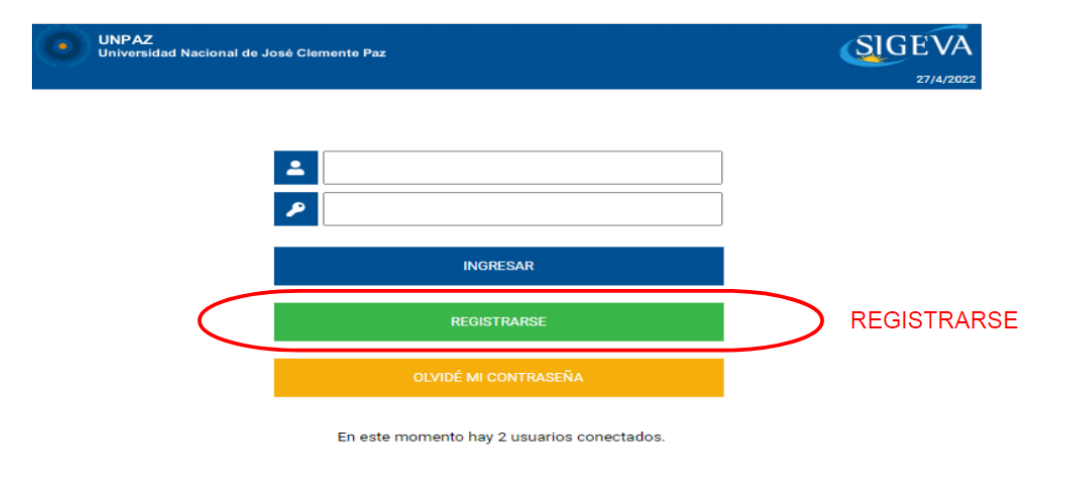

Deberá llenar los datos solicitados, completar el código de seguridad y registrarse.

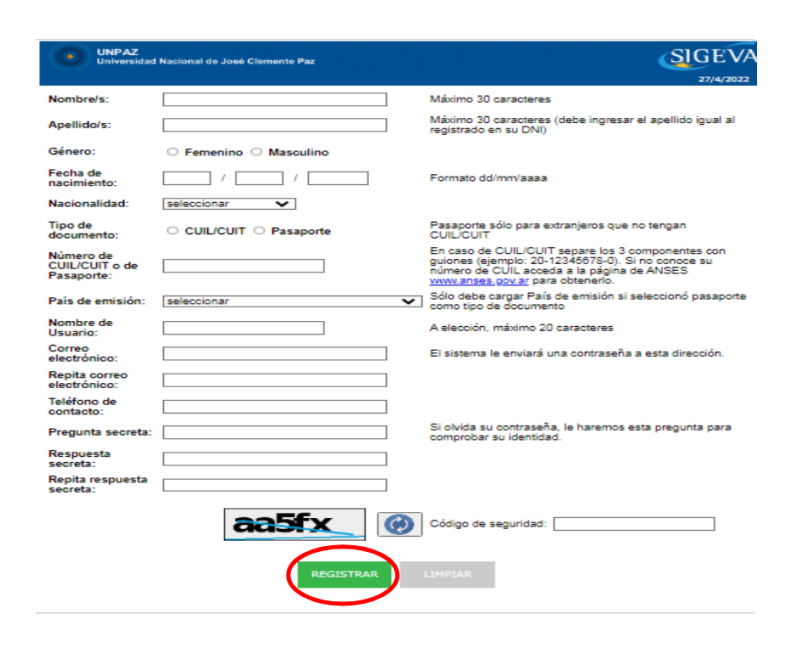

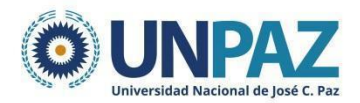

A continuación, aparecerá el siguiente mensaje y recibirá un correo electrónico que confirme su solicitud.

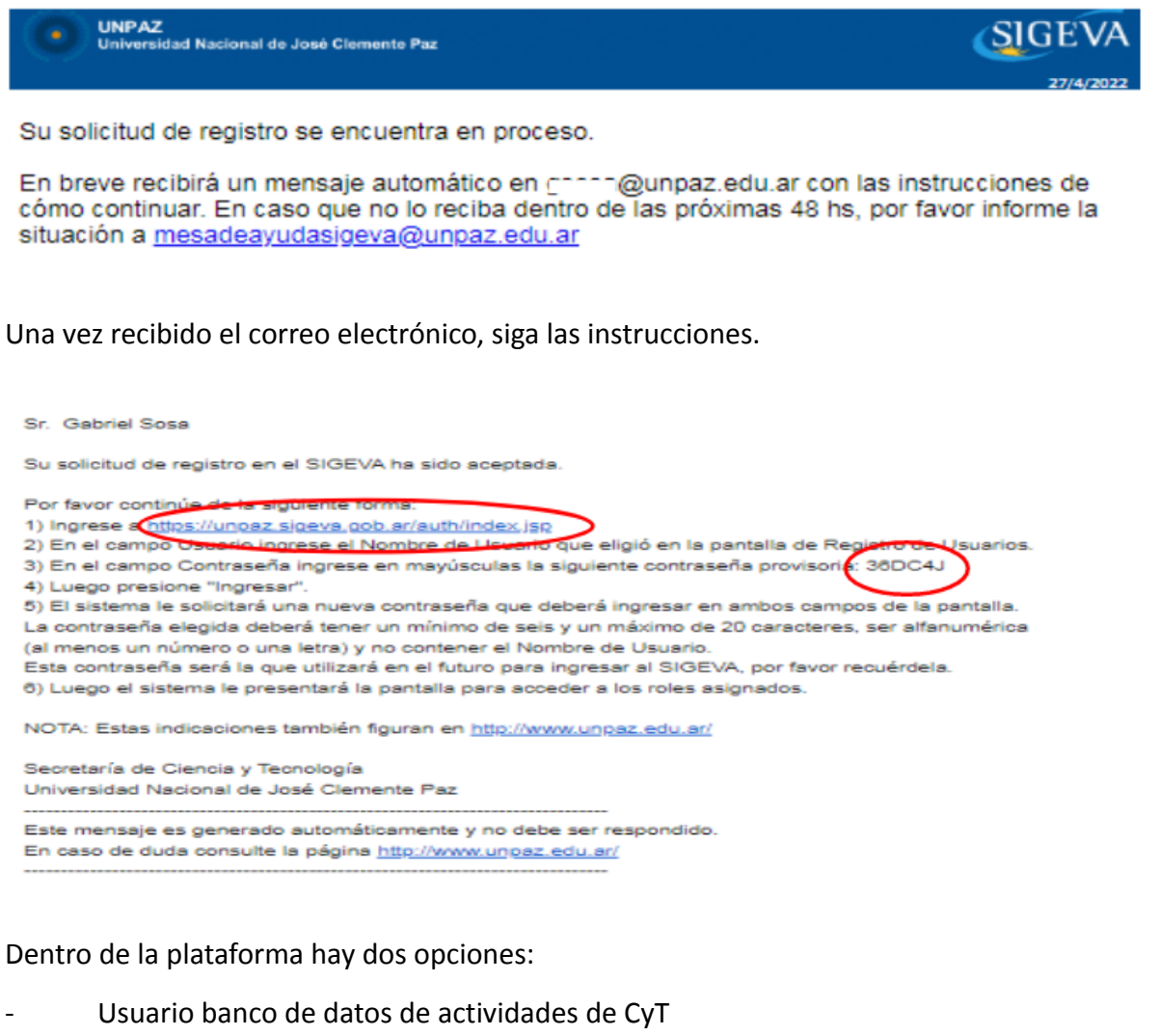

Usuario presentación/solicitud

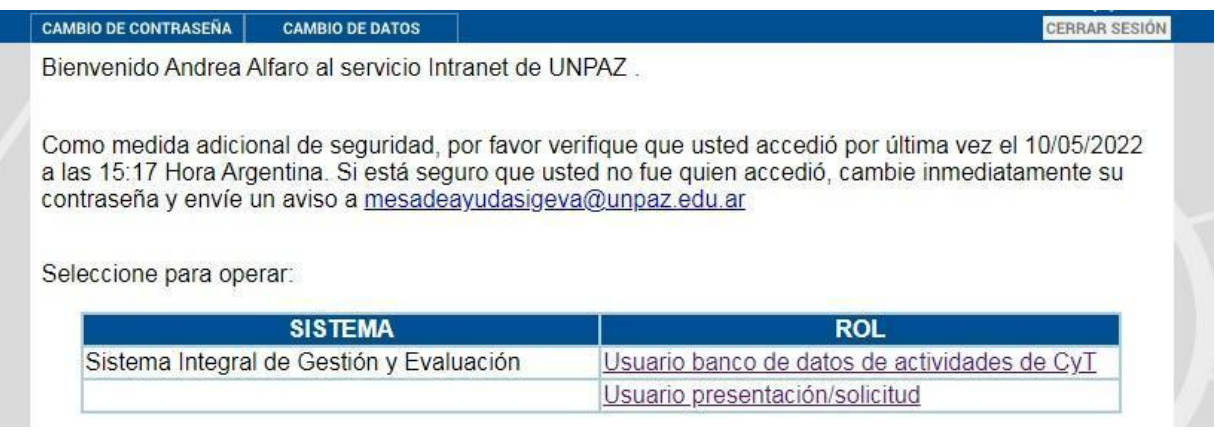

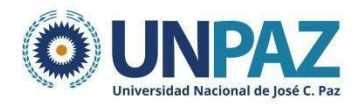

Dentro del **Usuario banco de datos de actividades CyT**, cada solapa corresponde a un aspecto del currículum.

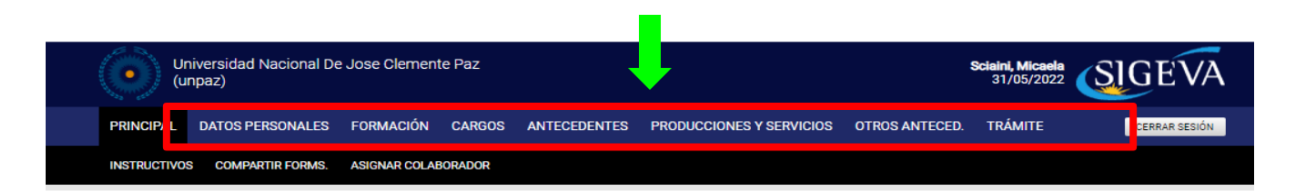

Por cada solapa es posible completar la siguiente información:

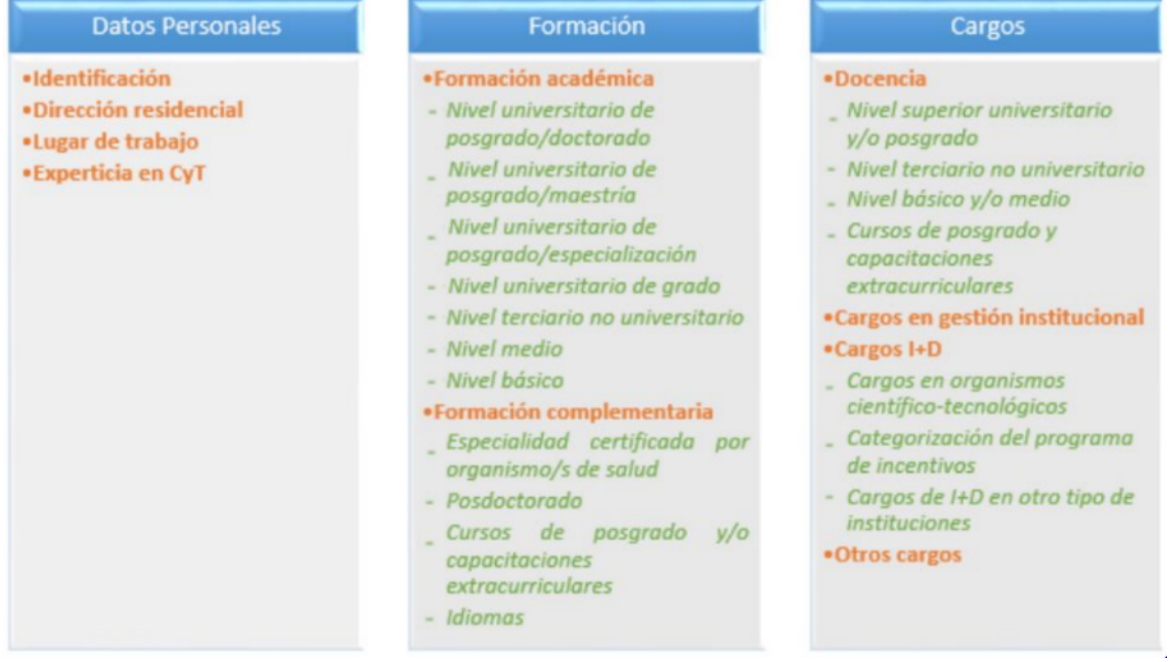

#### Otros antecedentes

- «Participación u organización de eventos CyT
- \*Membresías, redes y/o programas de cooperación
- \*Membresias en asociaciones C-T y/o profesionales
- · Participación en redes temáticas o institucionales
- ·Coordinación de proyectos de cooperación académica o C-T
- \*Premios y/o distinciones

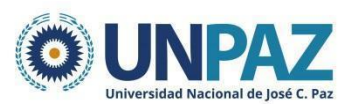

#### Antecedentes

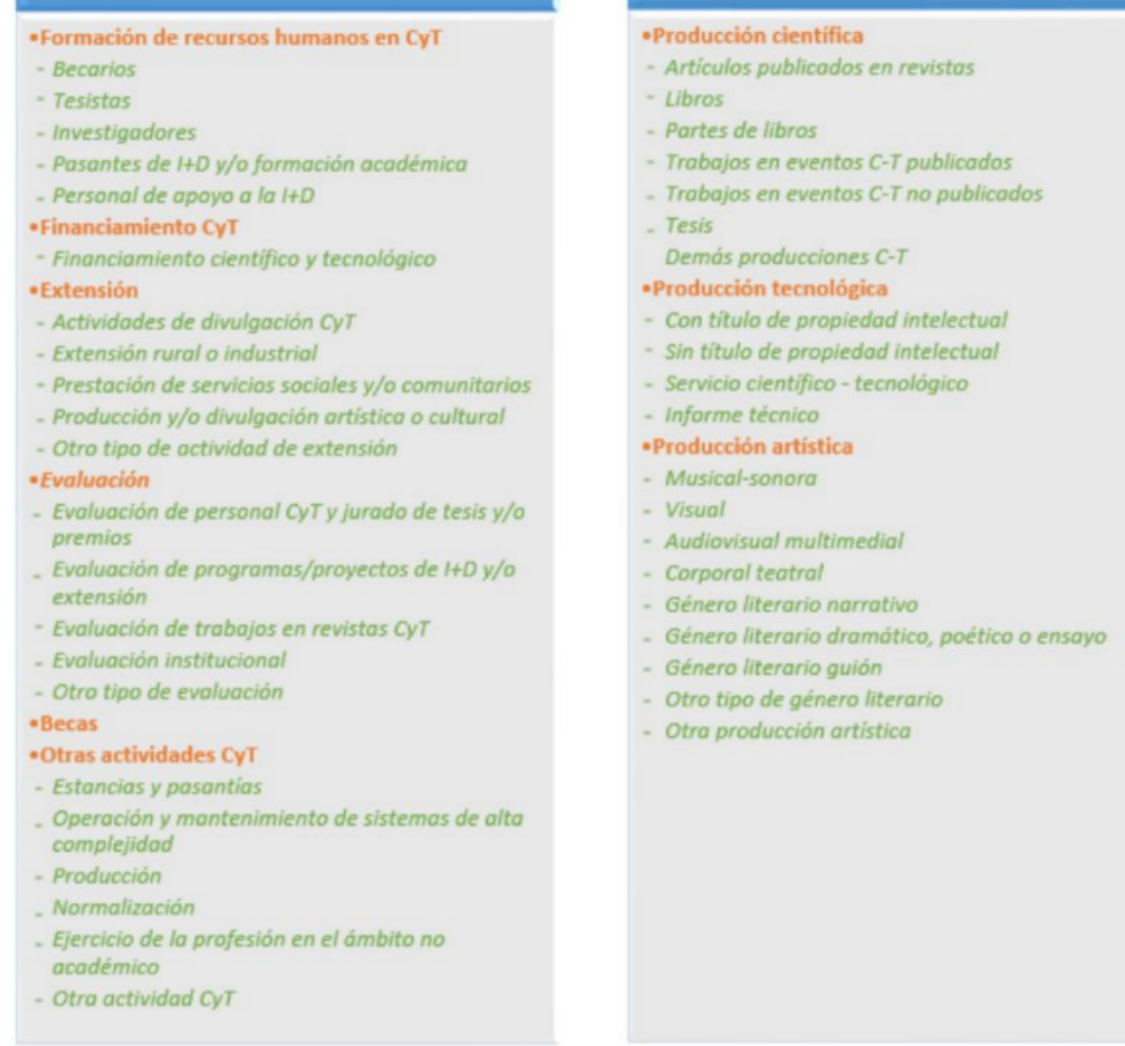

Producción

En cada una de las solapas, encontrará diferentes secciones donde se podrá:

- a) Crear un nuevo registro
- b) Editar un registro
- c) Borrar un registro
- d) Importar un registro de SIGEVA CONICET

#### **a) Crear un nuevo registro**

Presione la opción "Nuevo" en el margen superior izquierdo del cuadro y complete los campos solicitados en la pantalla. Aquellos indicados con un \* son obligatorios, por lo cual es necesario completar antes de guardar.

Se guardará la información presionando el botón "guardar". Si presiona "volver" no se guardará el registro.

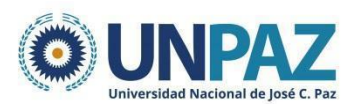

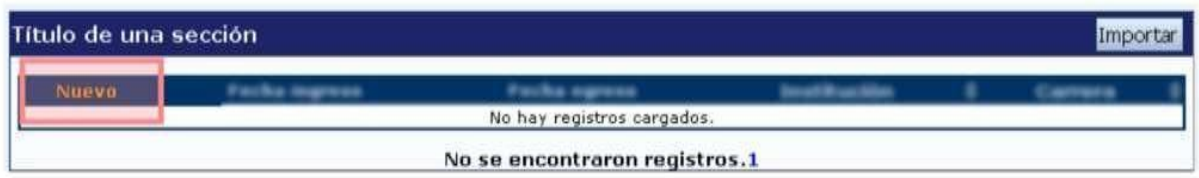

#### **b) Editar un registro**

Presione "editar" cuando quiera modificar un registro ya guardado.

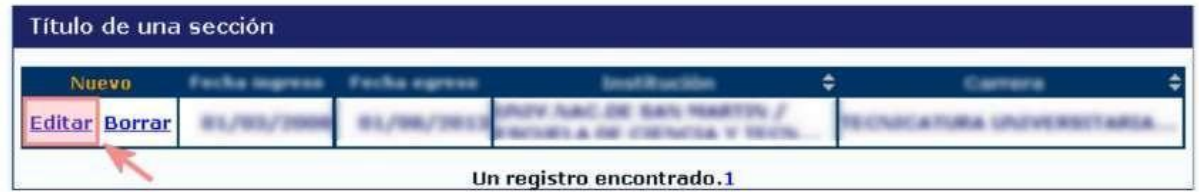

#### **c) Borrar registro**

Presione "borrar" para eliminar un registro ya guardado.

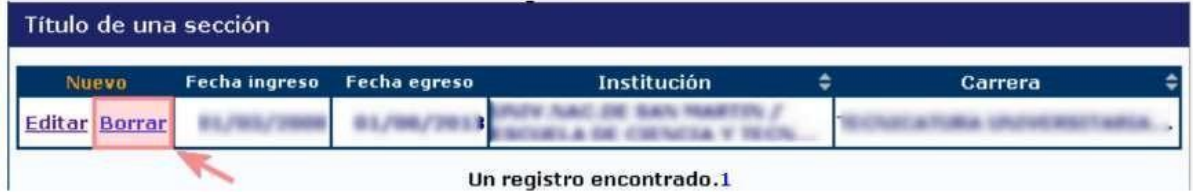

#### **d) Importar un registro de SIGEVA CONICET**

El proceso para importar un registro cuenta de dos etapas:

- i. Compartir formularios (desde SIGEVA CONICET)
- ii. Importar formularios (desde SIGEVA UNPAZ)

## **i. Compartir formularios**

Para compartir la información cargada en el sistema es necesario ingresar al rol "Usuario banco de datos de actividades CyT". Desde la solapa PRINCIPAL se debe ir a la subpestaña "compartir formulario".

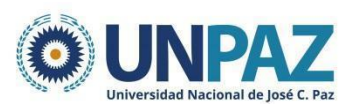

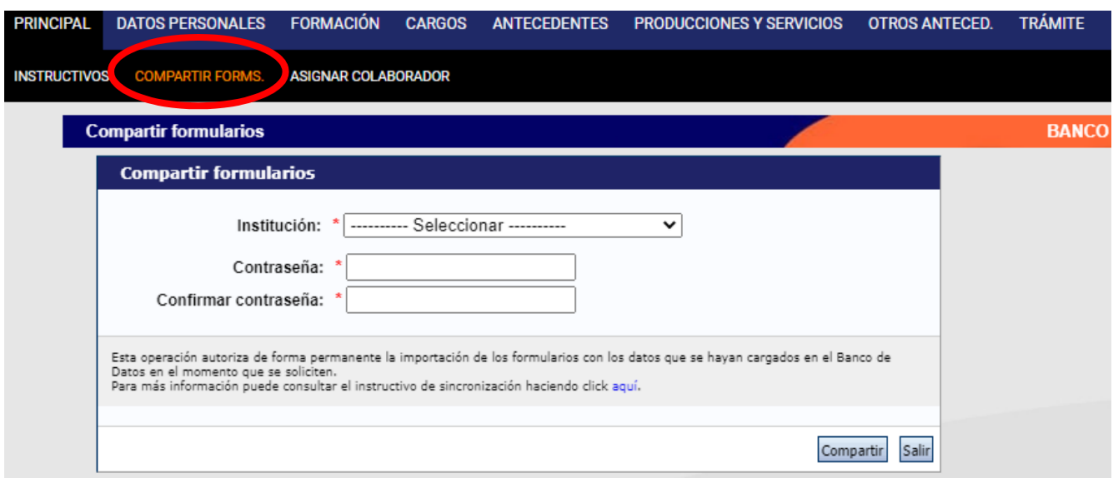

### **ii. Importar formulario**

Para importar la información, se debe ingresar al SIGEVA UNPAZ y realizar la importación en cada solapa. No se puede importar todo el CV en una sola acción, sino que hay que hacerlo para cada campo.

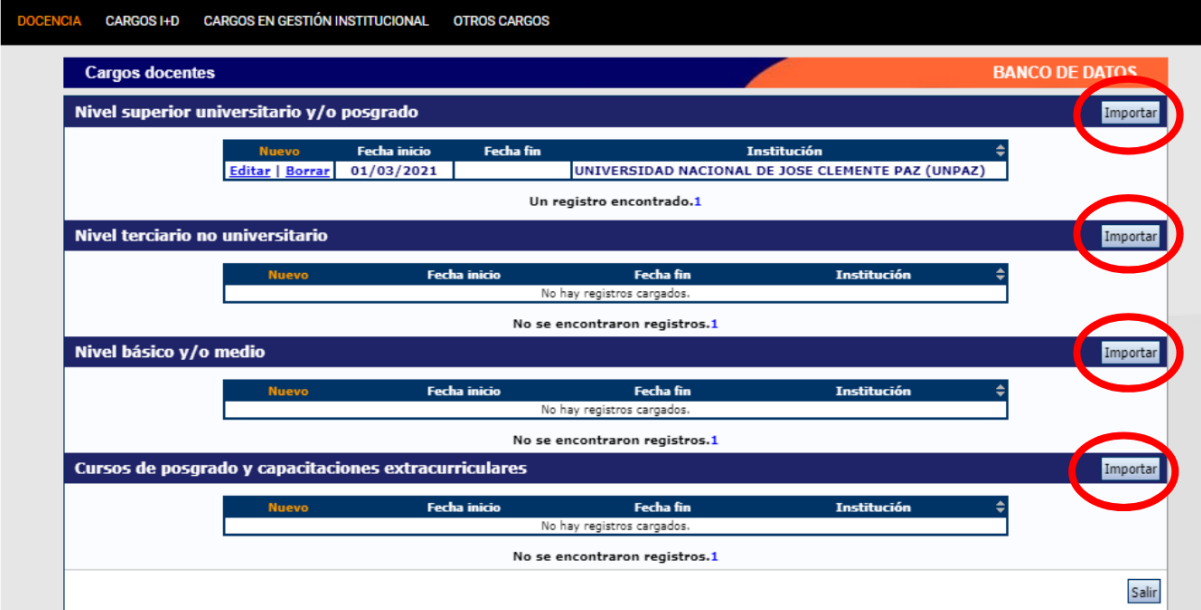

## <span id="page-7-0"></span>**3. POSTULACIÓN A BECA**

Para postular a una convocatoria a beca se debe seleccionar el rol: **"Usuario presentación/solicitud".**

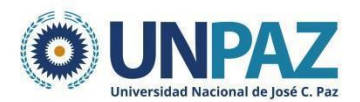

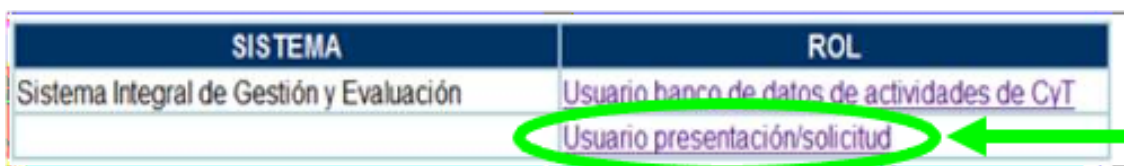

Una vez ingresado, deberá ir a la solapa **"Convocatorias"** y seleccionar aquella en la cual se desea postular haciendo clic en **"Postular"**.

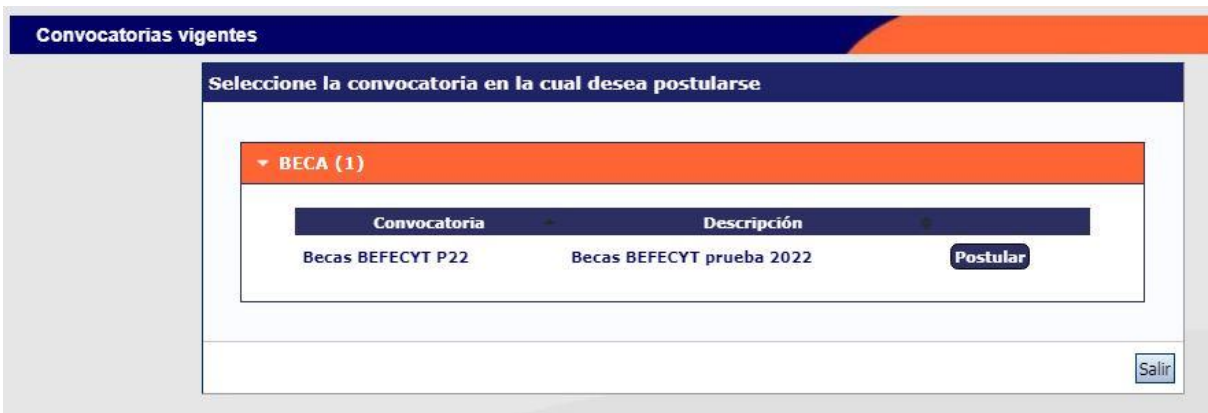

Previo a efectuar la postulación, se visualiza la confirmación de selección de la convocatoria. Tilde aquellas consideraciones necesarias con las cuales cumple para postularse a la misma y presione "continuar".

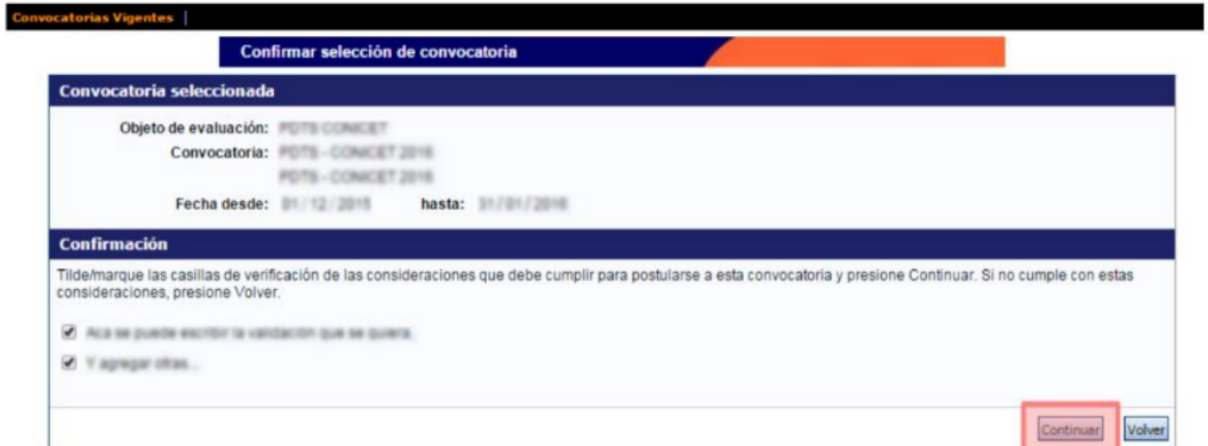

Una vez realizada la postulación, su trámite se encuentra en estado "abierto".

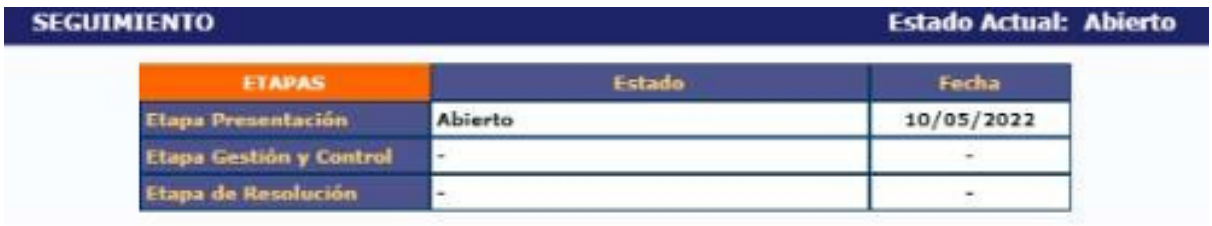

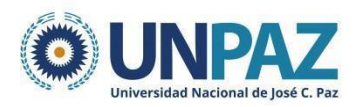

## <span id="page-9-0"></span>**3.1. PANTALLA PRINCIPAL**

La pantalla principal se encuentra dividida en cinco secciones:

- Solicitud
- **Trayectoria**
- Archivos adjuntos
- **Presentación**
- Seguimiento

Cada una de estas secciones contiene un conjunto de ítems que deberán completarse para poder realizar la presentación y su posterior seguimiento.

A medida que vaya completando y guardando los datos de los ítems de las secciones "Solicitud", "Trayectoria" y "Archivos Adjuntos", se irá cambiando el estado de "Sin Datos" a "Ok" y/o "Con datos".

En la pantalla principal se puede ver:

- la fecha límite de presentación,
- la información que debe cargarse,
- el código del trámite para vincular director/a y codirector/a.

La presentación del proyecto implica completar tres partes. Una vez completadas se envía desde la sección Presentación.

- Solicitud
- Trayectoria
- Adjuntos

#### <span id="page-9-1"></span>**3.2. SOLICITUD**

En la solapa de **solicitud** deben cargarse los siguientes datos:

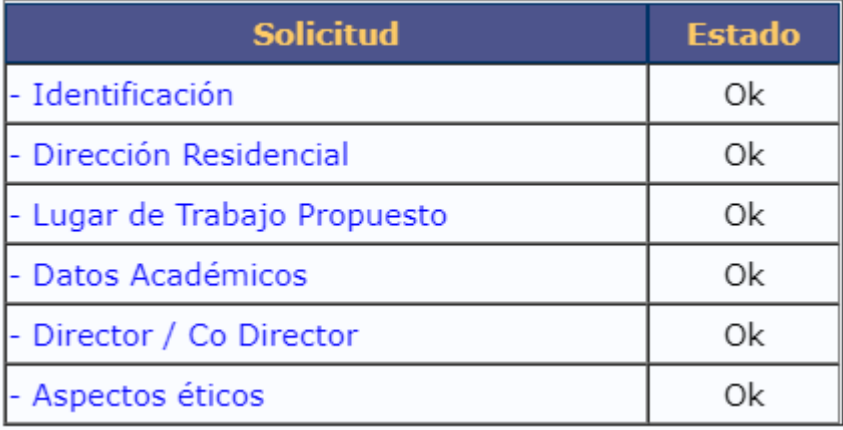

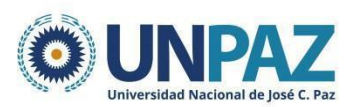

- 3.2.1. **Identificación:** Completar con los datos personales.
- 3.2.2. **Dirección Residencial:** Completar con los datos personales.
- 3.2.3. **Lugar de trabajo propuesto:** completar con los datos del lugar donde se realizará la beca, en este caso la UNPAZ.

Dirección: Leandro N. Alem 4731 Teléfono: 0054 2023 333 696 Mail: becascyt@unpaz.edu.ar

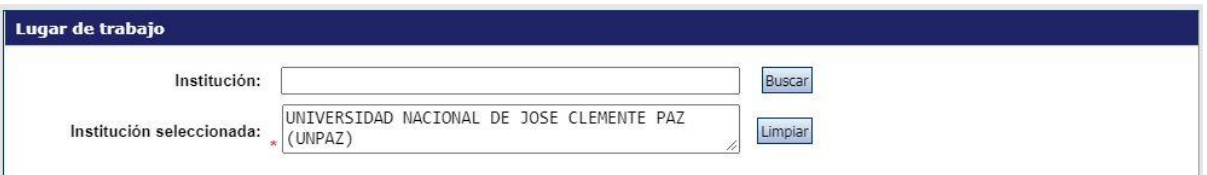

Conformidad de la máxima autoridad: completar de la siguiente manera:

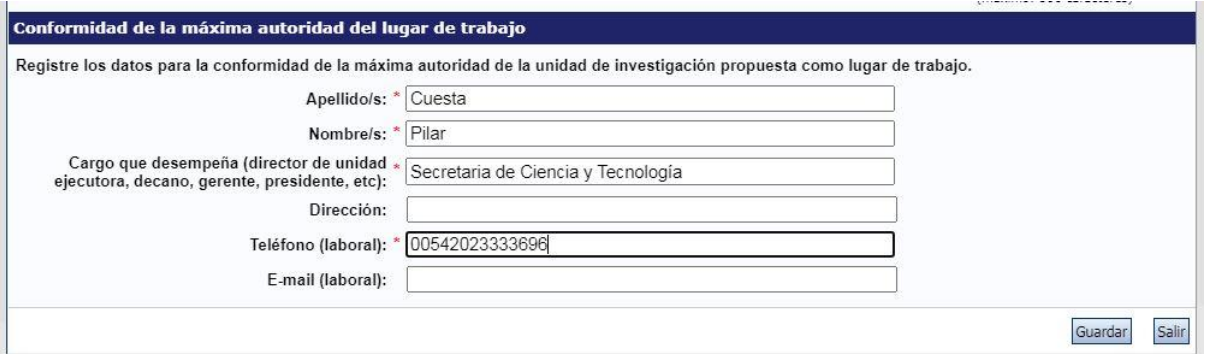

## 3.2.4. **Datos académicos:**

La subpestaña **DATOS ACADÉMICOS** incluye los siguientes campos obligatorios:

- Gran área de conocimiento (desplegable)
- Disciplina primaria (desplegable)
- Disciplina desagregada (desplegable)
- Especialidad (libre)
- Título y resumen del tema de investigación.

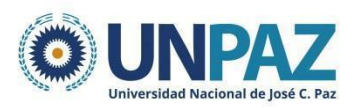

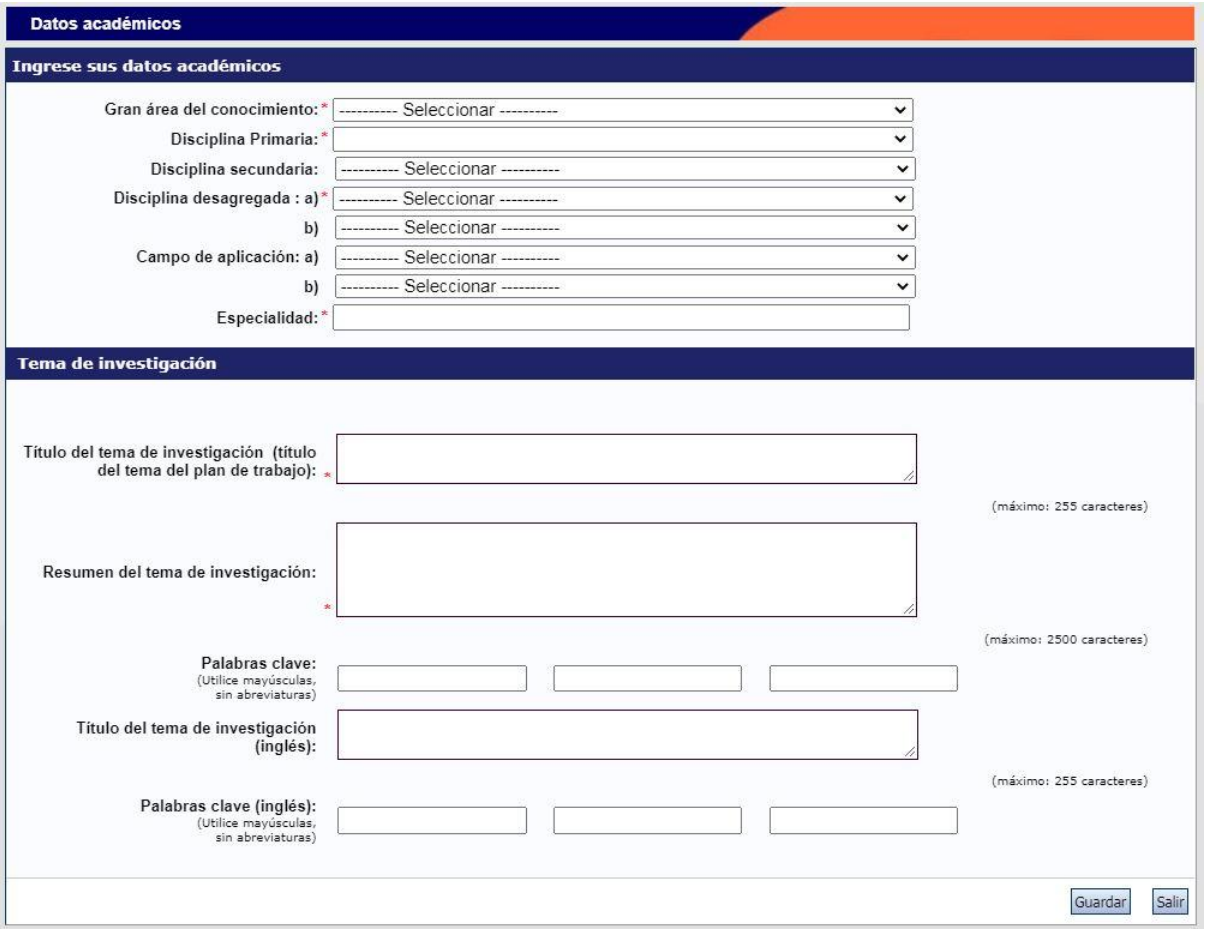

## 3.2.5. **Director/a y codirector/a:**

Para incorporar al/a la director/a y al /a la codirector/a se debe compartir el código de trámite que se encuentra en la sección **presentación** de la solapa principal.

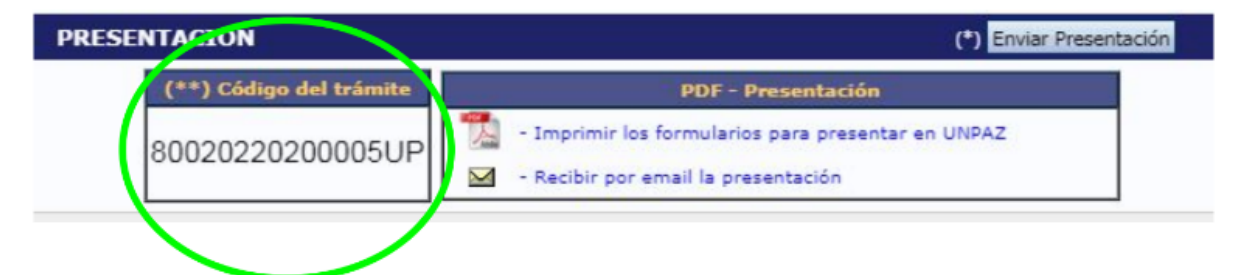

El/la director/a y el/la codirector/a (si corresponde) deben ingresar con su usuario, al rol "usuario banco de datos de actividades de CyT".

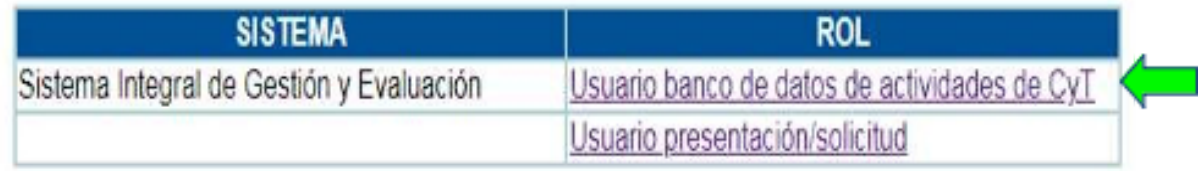

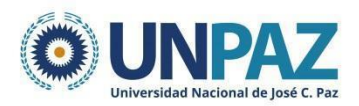

 $\overline{a}$ 

Deben ir a la pestaña TRÁMITE y copiar el CÓDIGO DEL TRÁMITE brindado por el/la postulante a beca.

 $\ddot{\phantom{0}}$ 

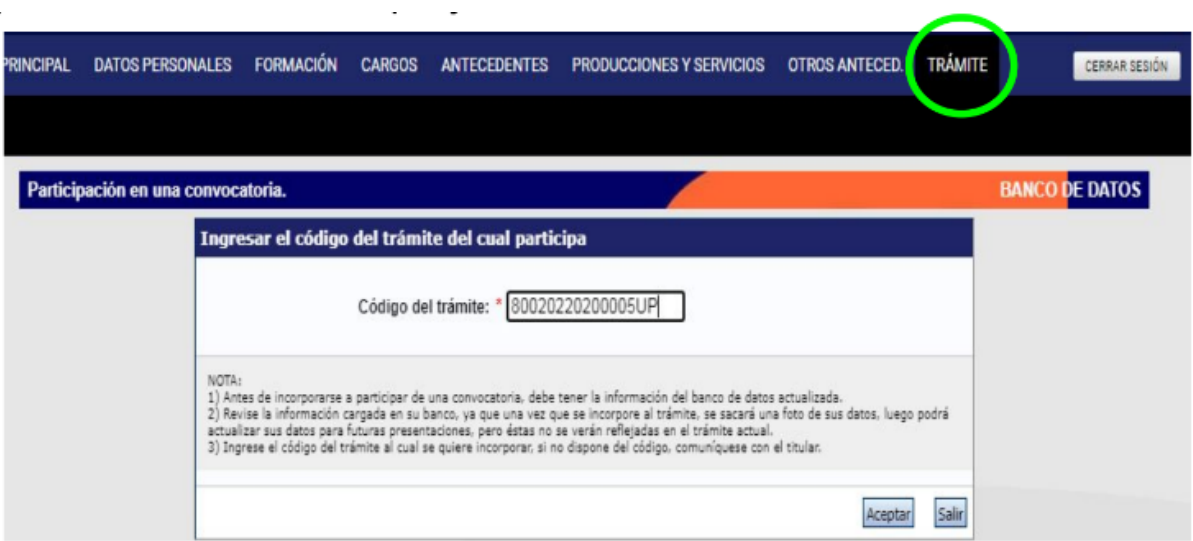

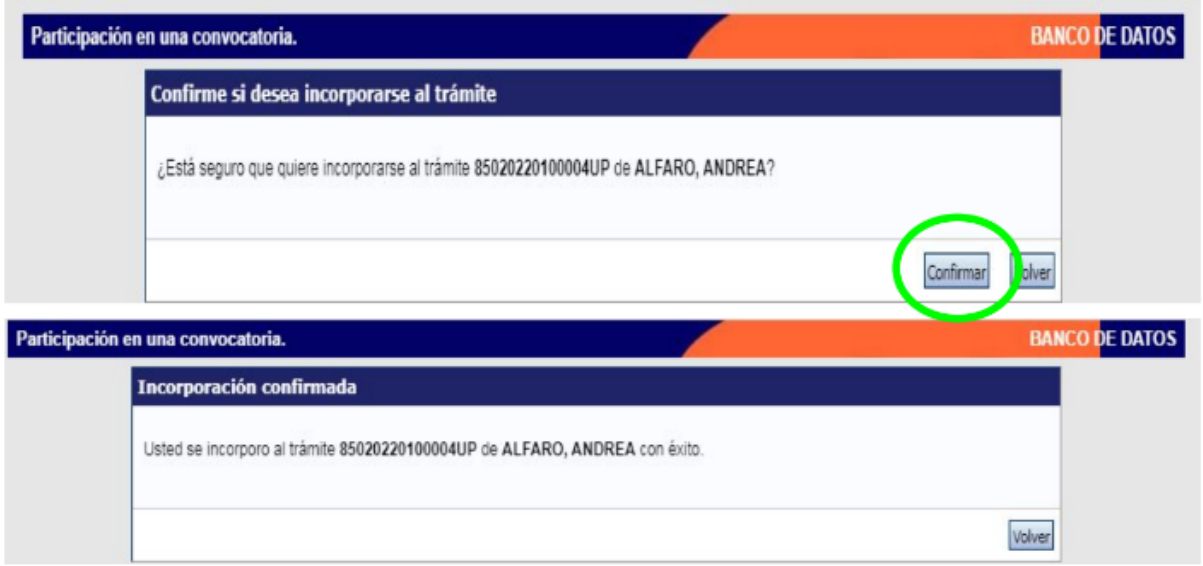

Una vez que lo haya realizado, aparecerá cargado/a en la sección correspondiente del trámite. El/la postulante deberá seleccionar el tipo de participación (director/codirector) y tildar la opción de habilitación.

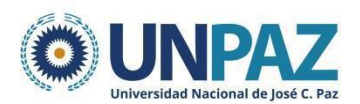

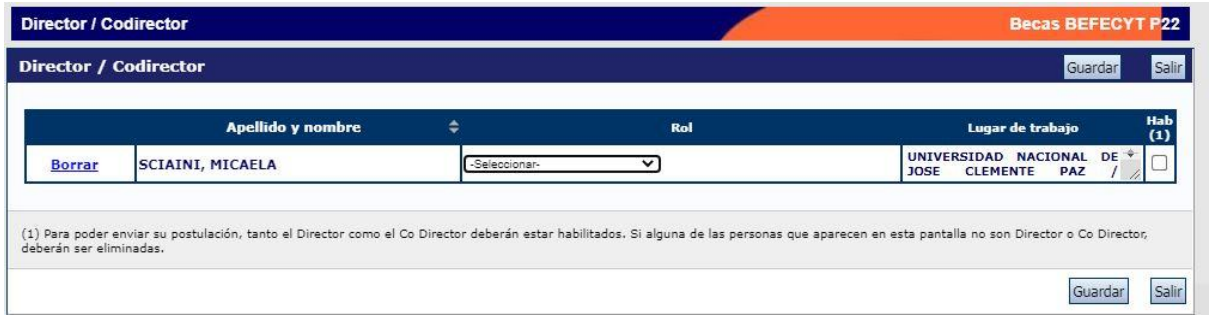

### 3.2.6. **Aspectos éticos:**

En la subsolapa de aspectos éticos se deberá completar el siguiente formulario y guardar.

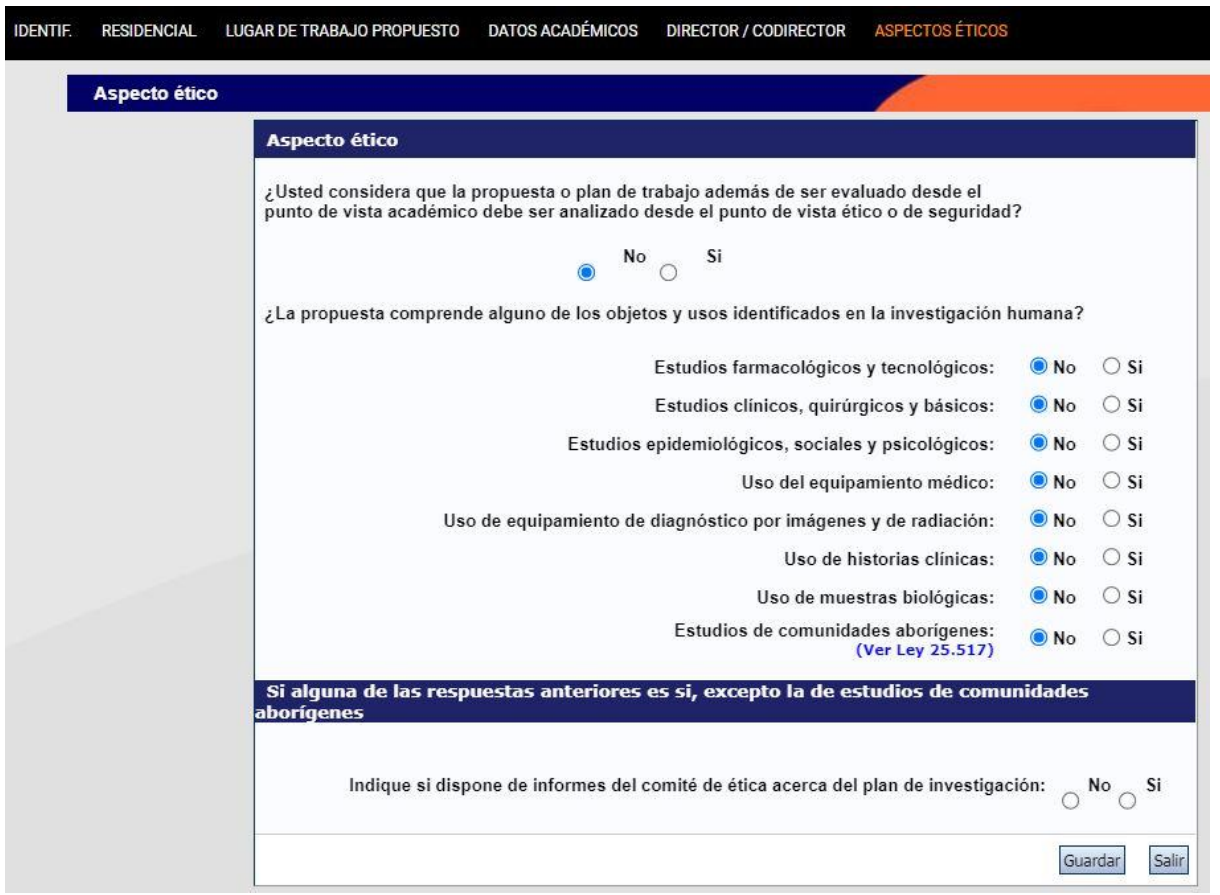

## <span id="page-13-0"></span>**3.3. TRAYECTORIA**

En la solapa **trayectoria** aparecerá en estado "Ok" todos los campos que hayan sido previamente completados desde el Usuario banco de datos de actividades de CyT. Si lo desea, también se pueden cargar desde la misma solapa.

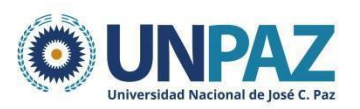

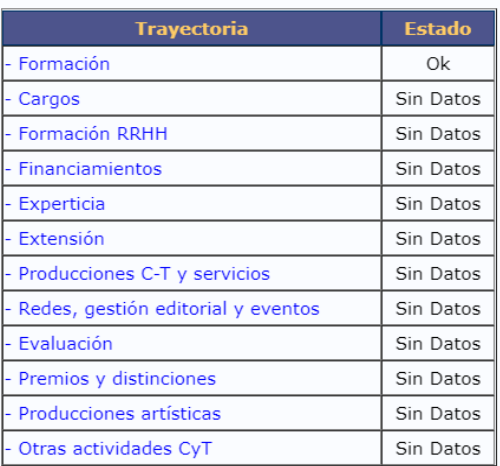

## <span id="page-14-0"></span>**3.4. ARCHIVOS ADJUNTOS**

En la pantalla principal, en la sección "Archivos adjuntos", se podrán adjuntar los formularios y la documentación solicitada en las bases de la convocatoria.

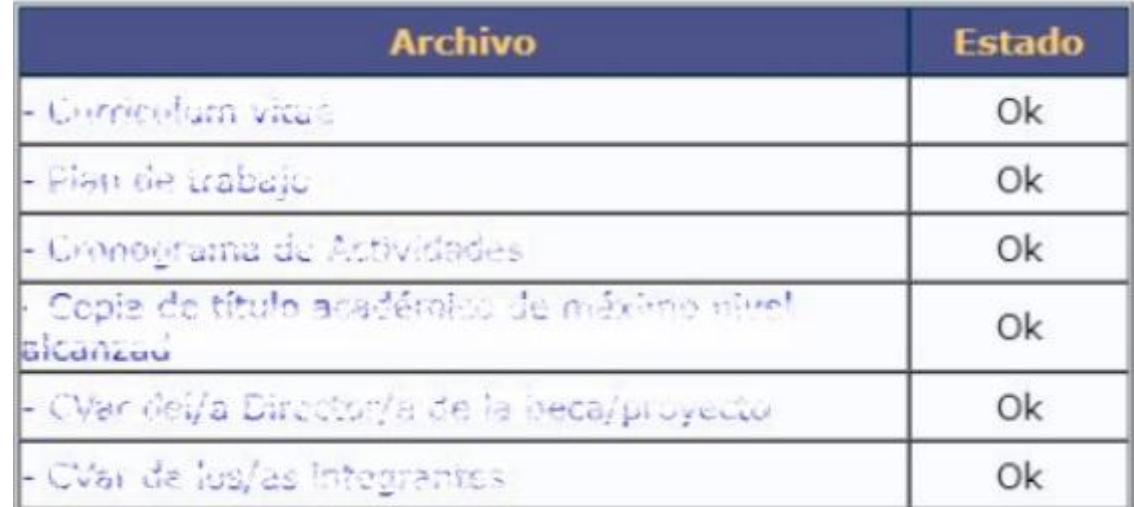

Deberá adjuntar cada documento en un formato que no pese más de 35 MG.

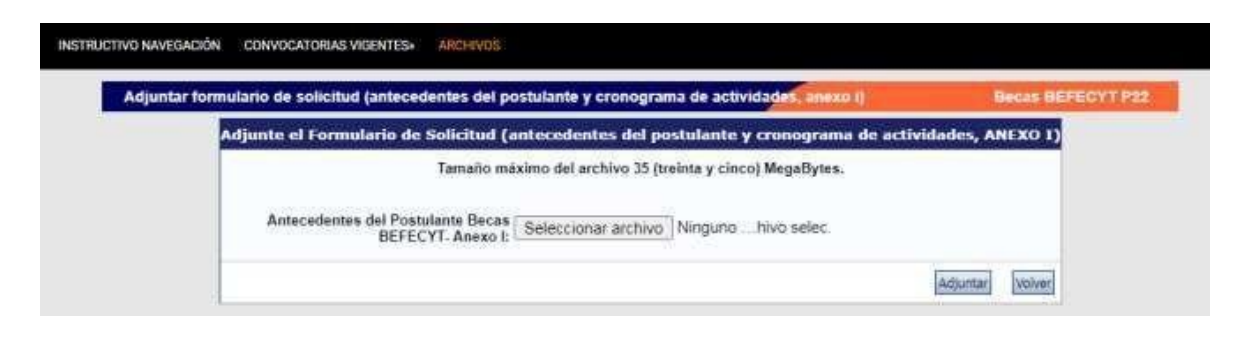

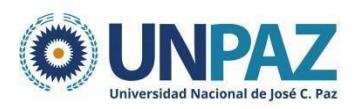

## <span id="page-15-0"></span>**4. PRESENTACIÓN**

Una vez completados todos los campos, se puede proceder a enviar la presentación de la postulación.

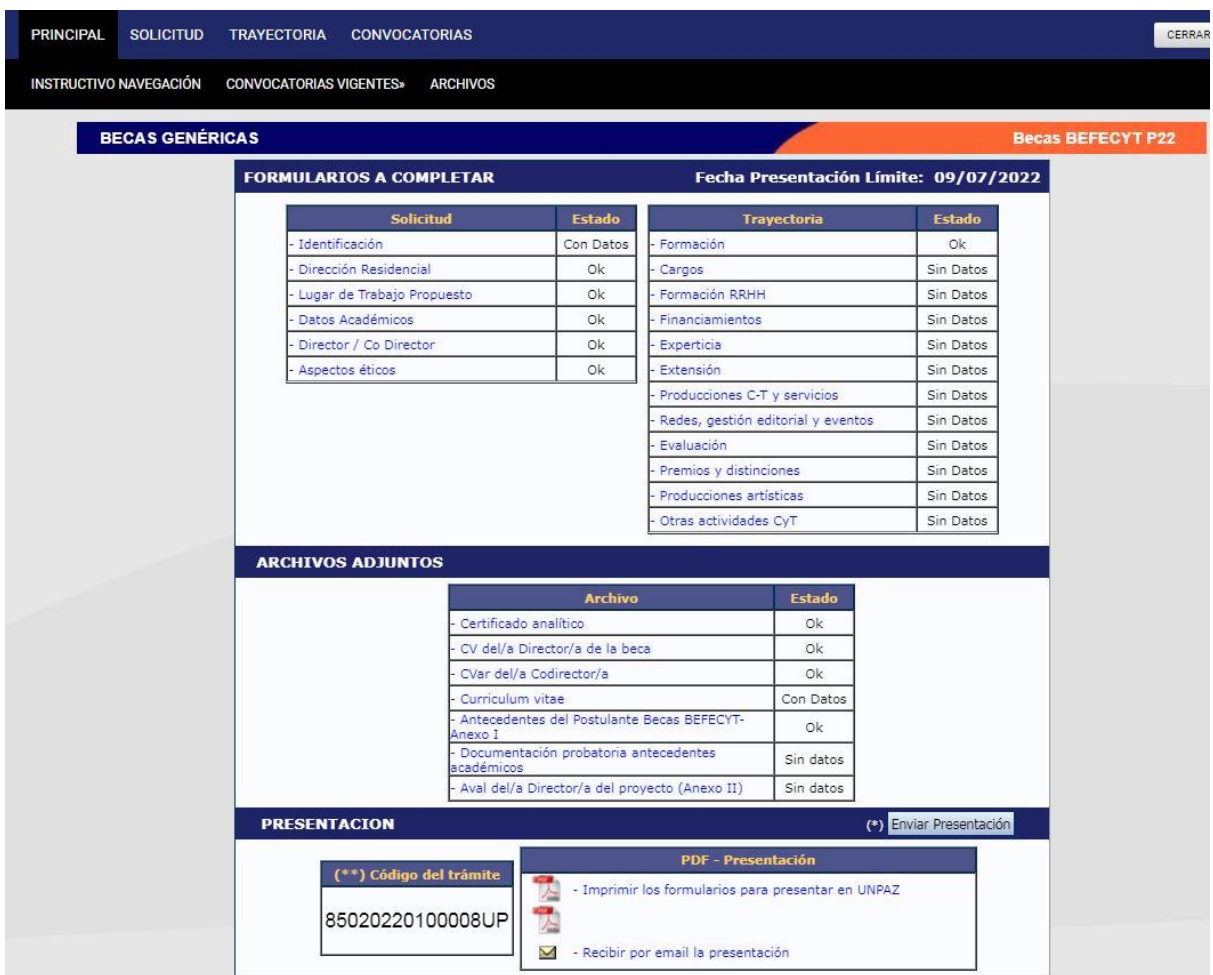

Una vez enviado el formulario, el estado pasa de "abierto" a "enviado".

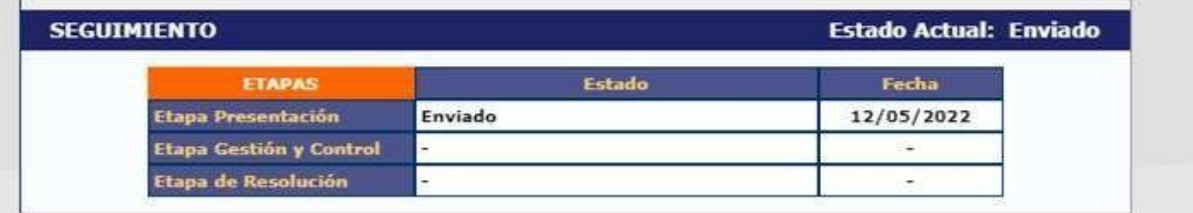

## **¡IMPORTANTE! Luego, se debe seleccionar "imprimir formulario" para descargar. Ese documento debe ser firmado y enviado a: bec[ascyt@unpaz.edu.ar](mailto:convocatoriaproyectos@unpaz.edu.ar)**

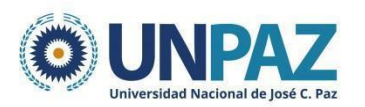

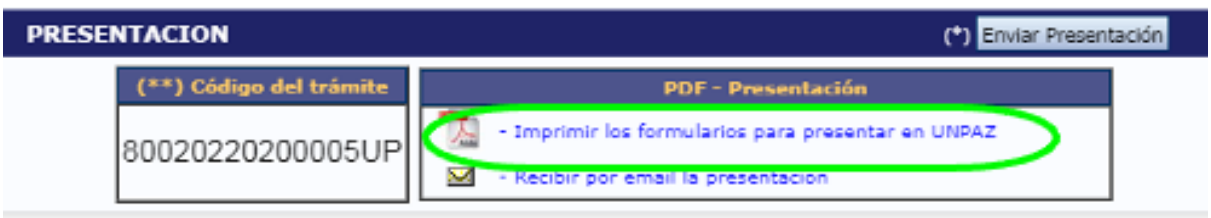

## <span id="page-16-0"></span>**4.1. IMPRIMIR Y DESCARGAR FORMULARIO.**

Dentro de la solapa PRINCIPAL, al final del formulario aparece la opción de imprimir Curriculum, desde donde podrá elegir qué ítems y entre qué fechas imprimir y/o guardar.

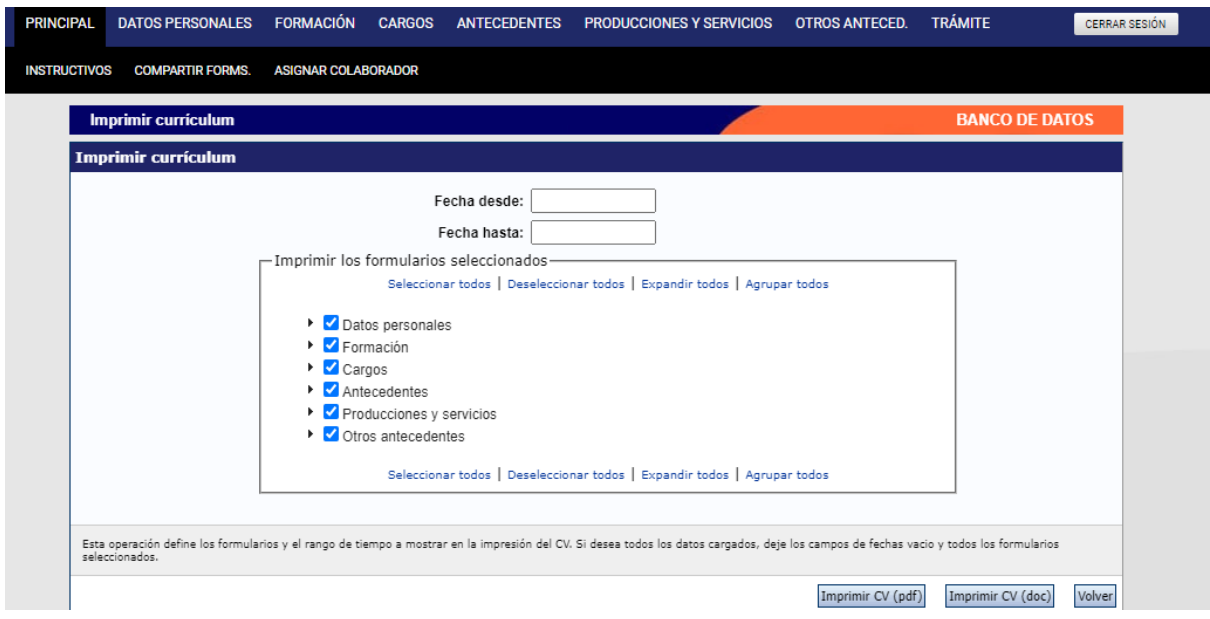

Cuando la presentación esté completa y realizada exitosamente, aparecerá el estado de "presentado completo". Esto no significa la admisibilidad de la postulación.

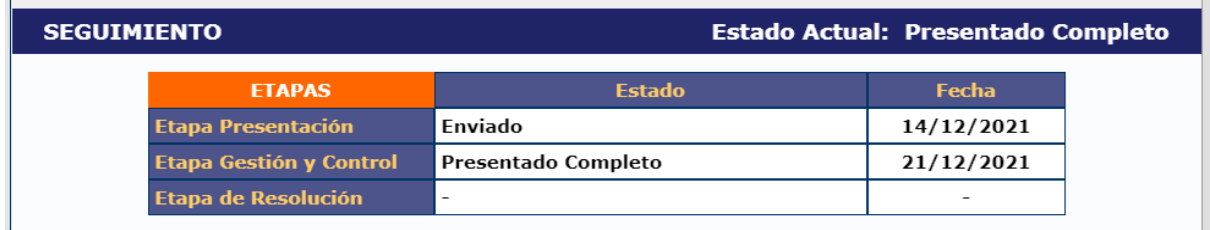

## <span id="page-16-1"></span>**5. DUDAS Y CONSULTAS**

Si tiene dudas o consultas respecto de la carga de datos en SIGEVA UNPAZ, puede comunicarse a la siguiente dirección: mesadeayudasigeva@unpaz.edu.ar